# **USER MANUAL VMI GDJ**

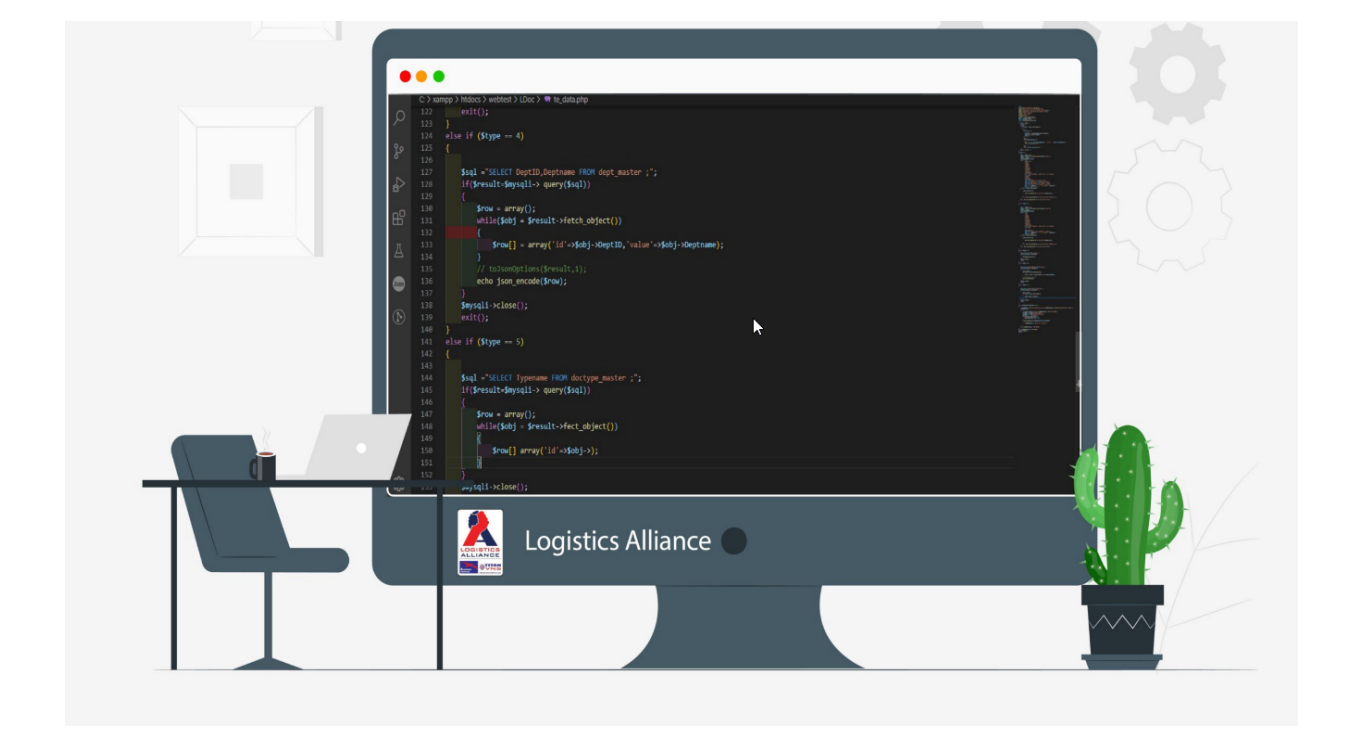

**Contents** 

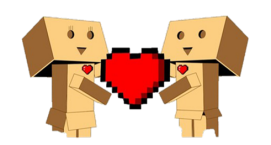

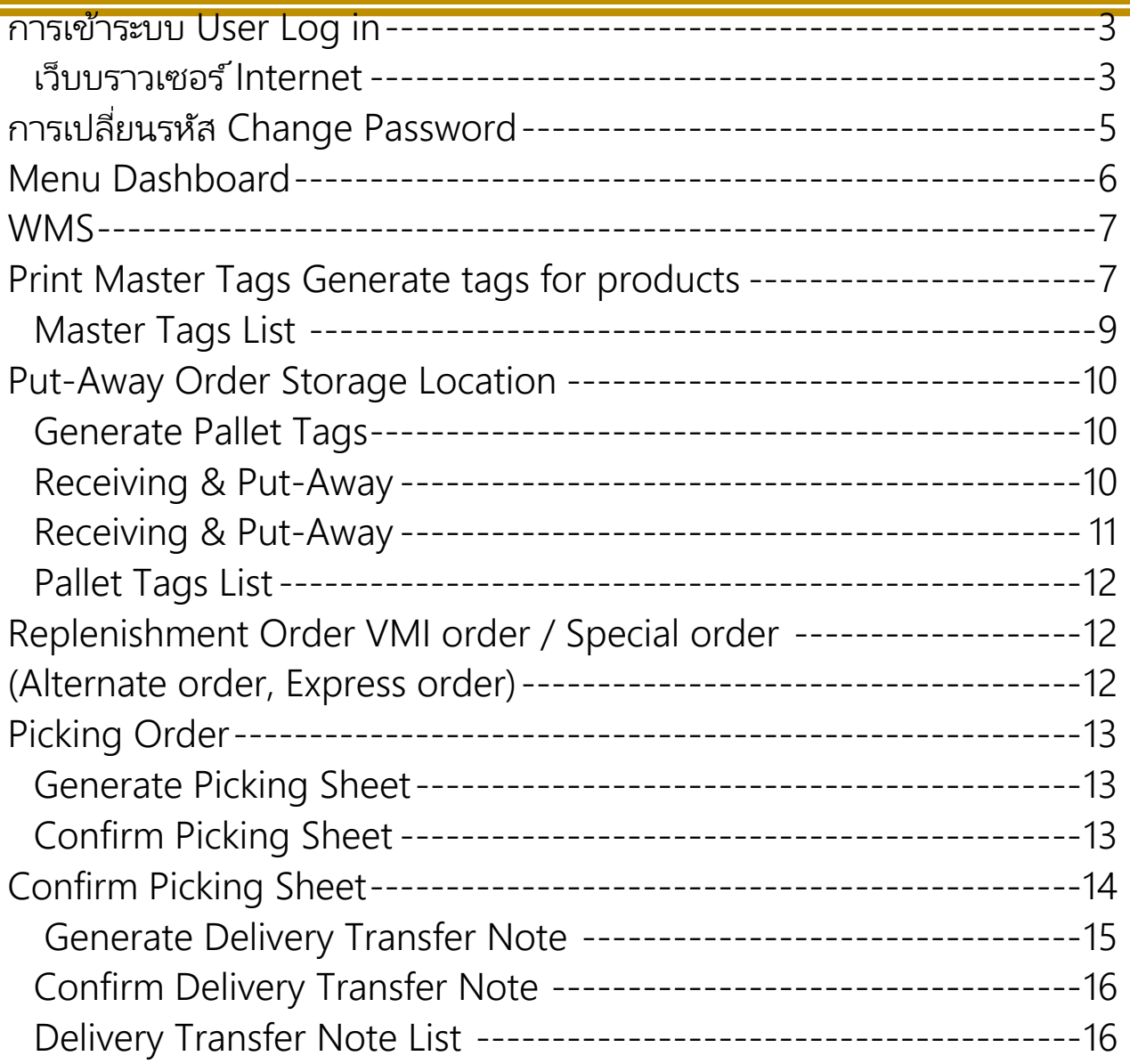

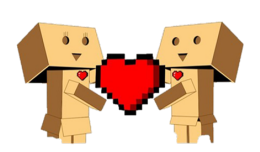

### **การเข้าระบบ** User Log in

#### *เว็บบราวเซอร์Internet*

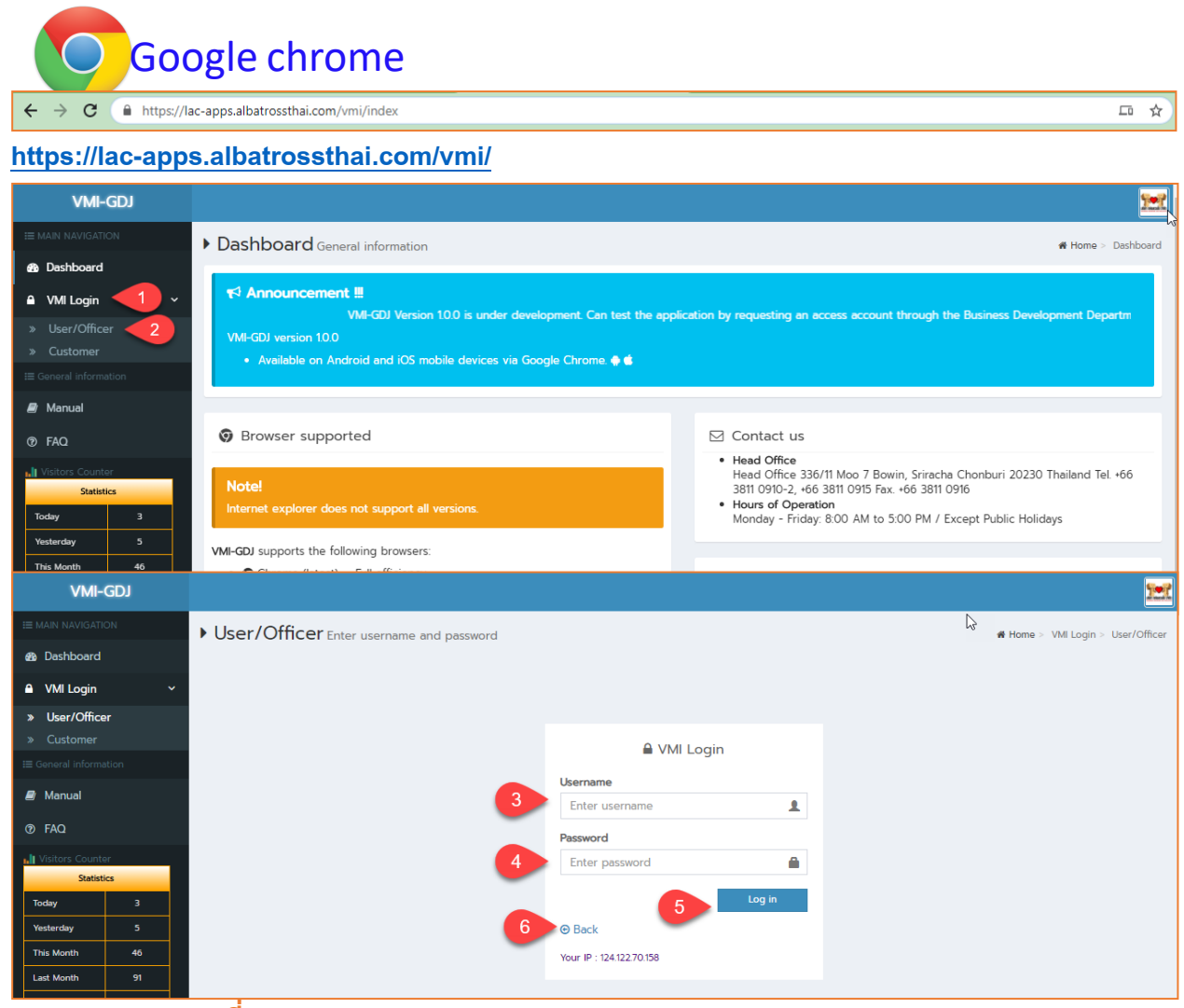

- **1. Click ที่ VMI Log in**
- **2. เลือก User/Officer**
- **3. ใส่Username**
- **4. ใส่ Password**
- **5. กด Log in**
- **6. กลบัส่หนู ้าเมนูหลกั**

### *Log in complete*

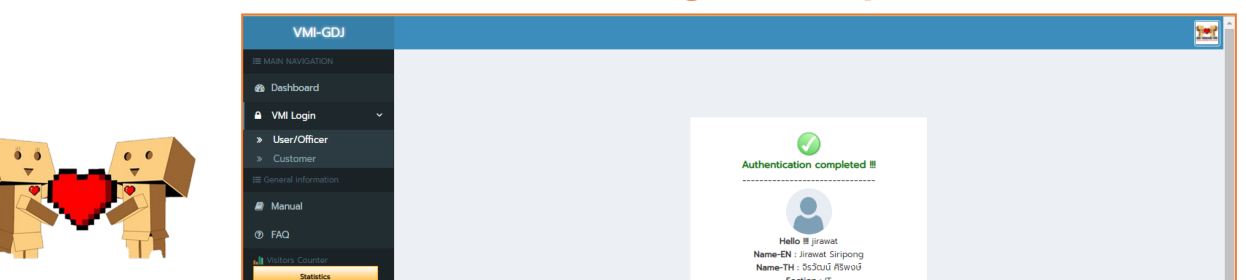

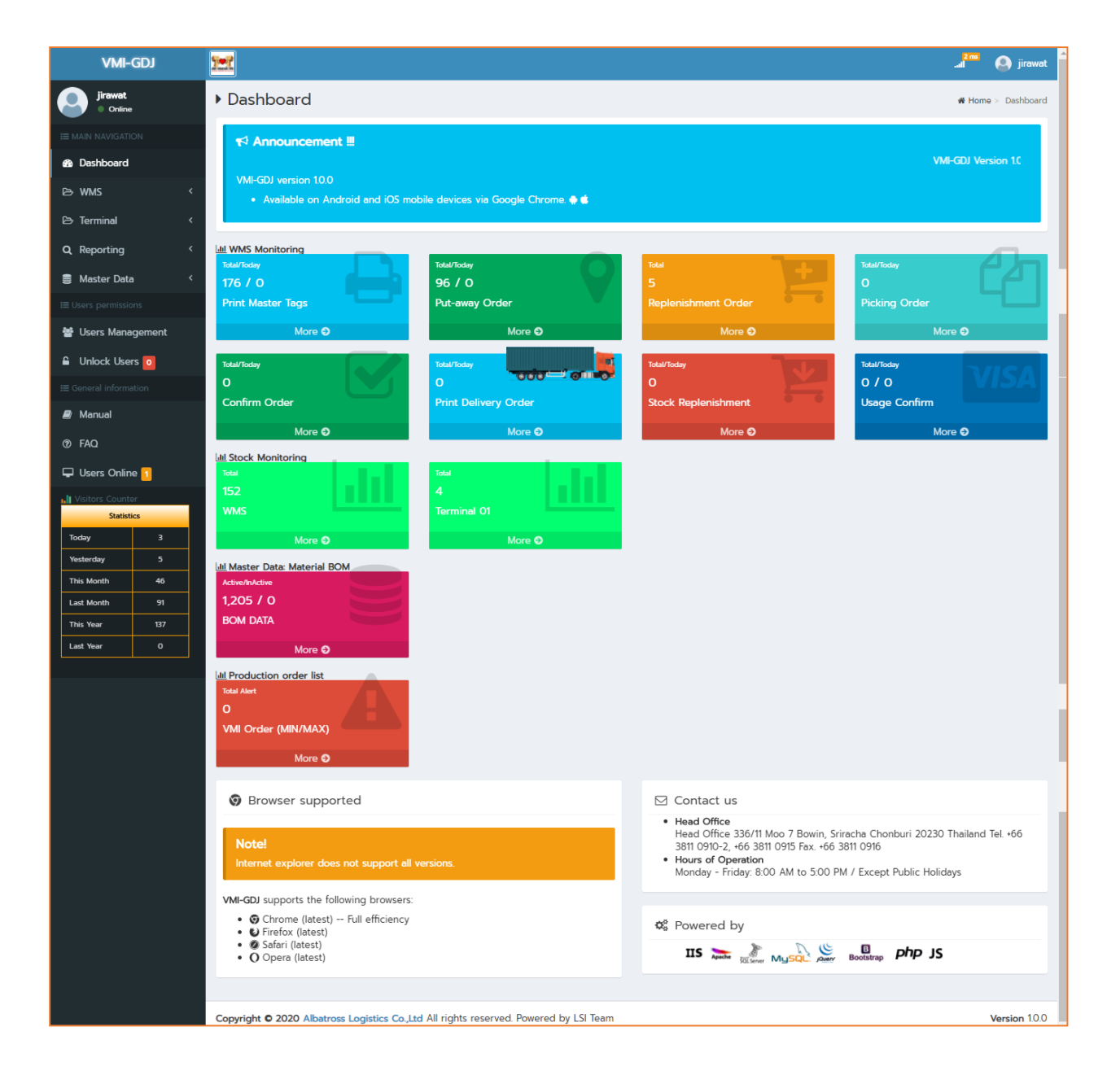

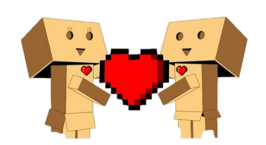

### **การเปลี,ยนรหัส** Change Password

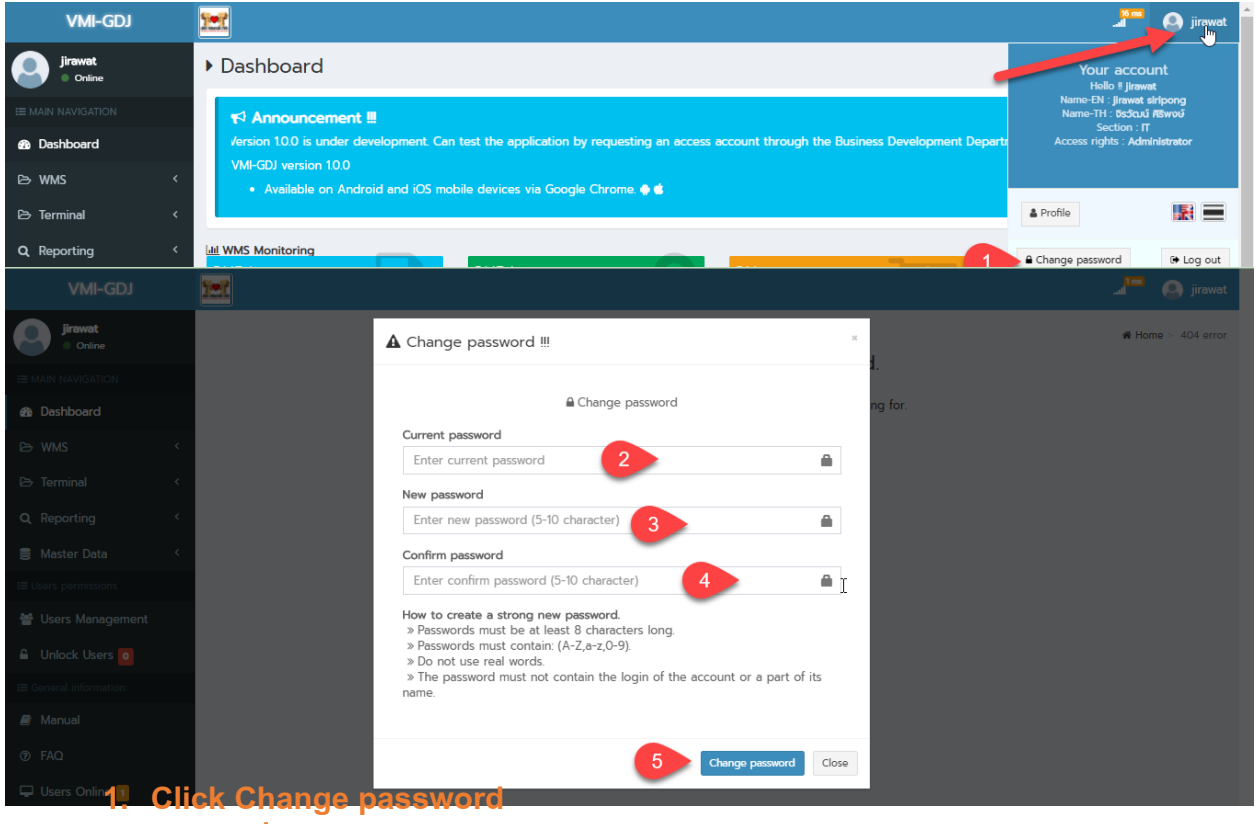

- **2. ใส่รหสัท ี+ใช้ปัจจบุ นั**
- **3. ใส่รหสัใหม่**
- **4. ใส่รหสัใหม่เพ อยืนยนั**
- **5. Click Change password หรือ กด Close เพ อยกเลิกการทาํรายการ**

### ้วิธีสร้างรหัสผ่านใหม่ที่คาดเดายาก

- 1. รหัสผ่านต้องมีความยาวอย่างน้อย 8 อักขระ
- 2. รหัสผ่านต้องมี: (A-Z, A-Z, 0-9)
- 3. ห้ามใช้คําจริง
- 4. รหัสพ่านต้องไม่มีอักษรที่เหมือนกับชื่อพู่ใช้เข้าสู่ระบบของบัญชี หรือส่วนหนึ่งของชื่อ

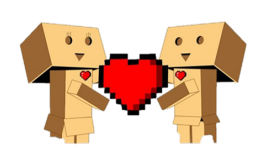

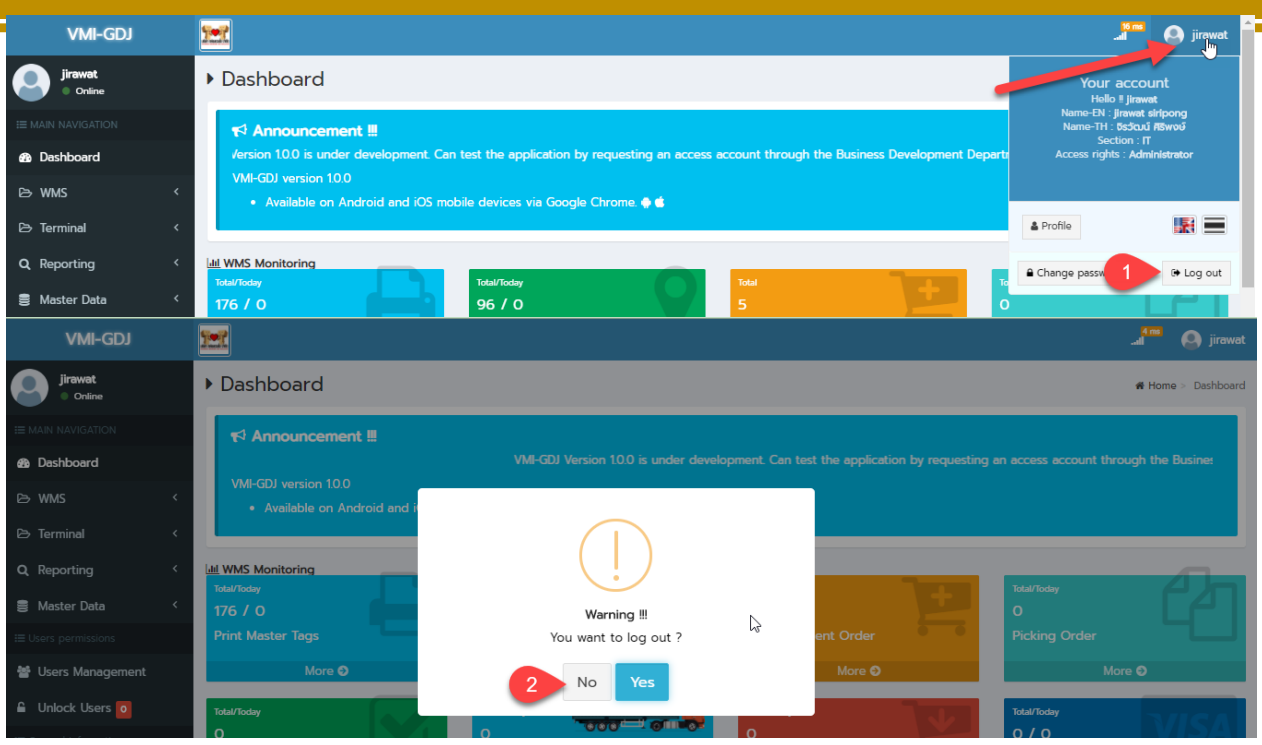

- **1. Click Log outbox**
- **2. กด No ไม่ต้องการออก กด Yes ต้องการออก**

### Menu Dashboard

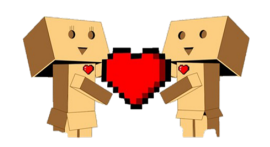

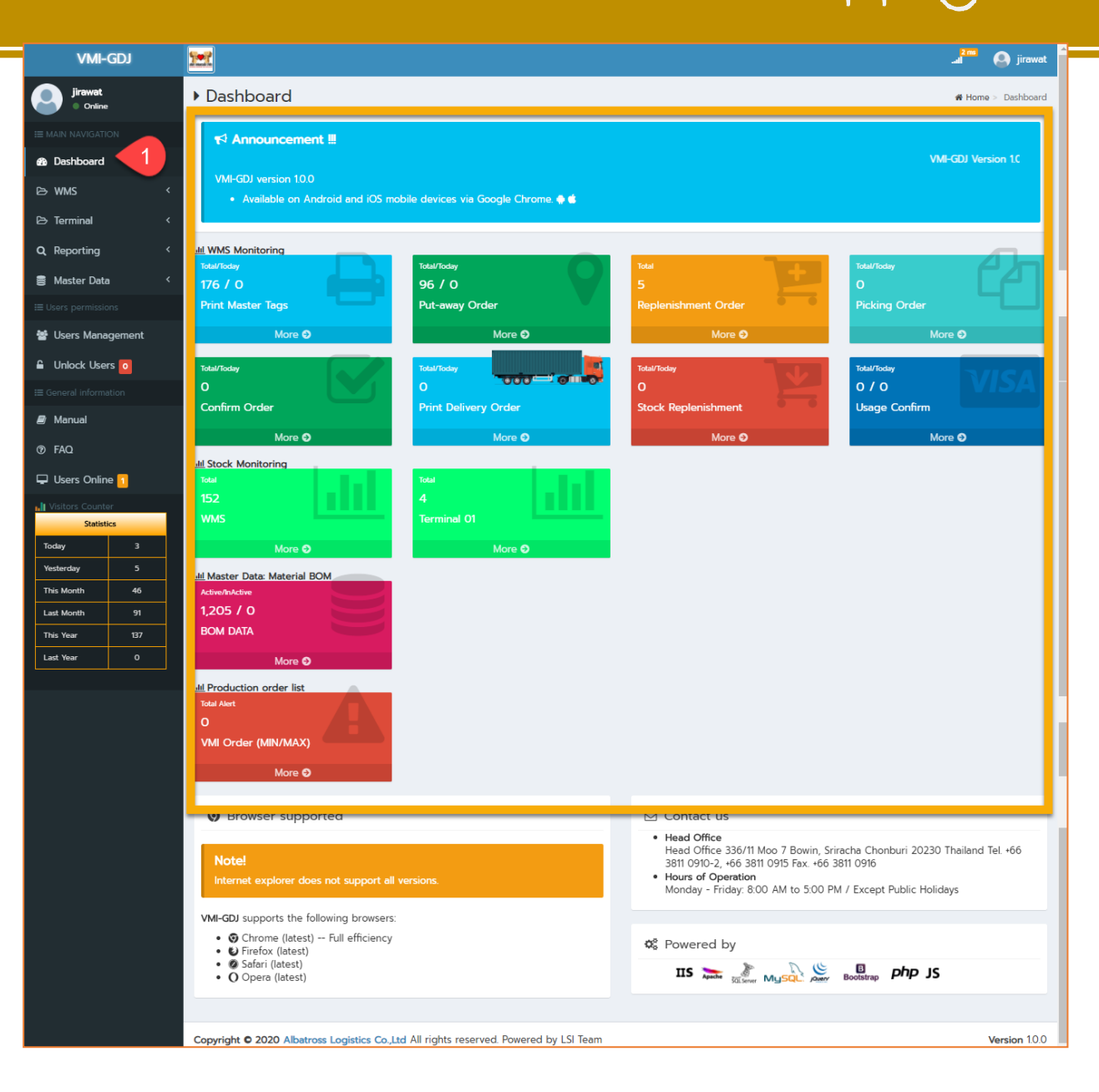

### **WMS**

## Print Master Tags Generate tags for products

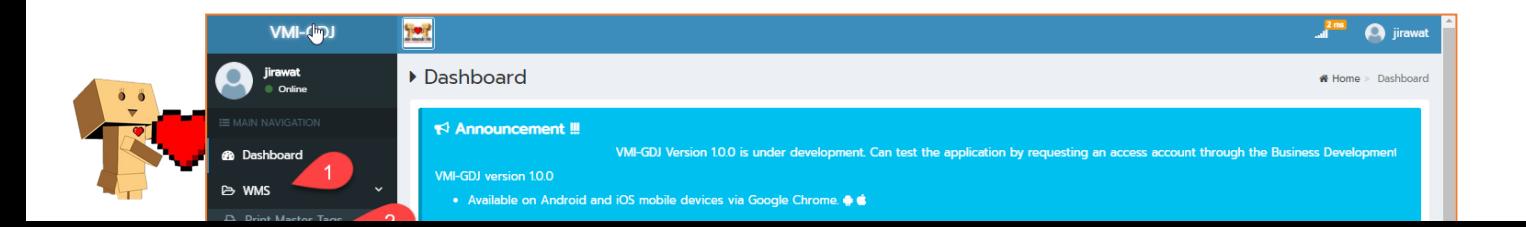

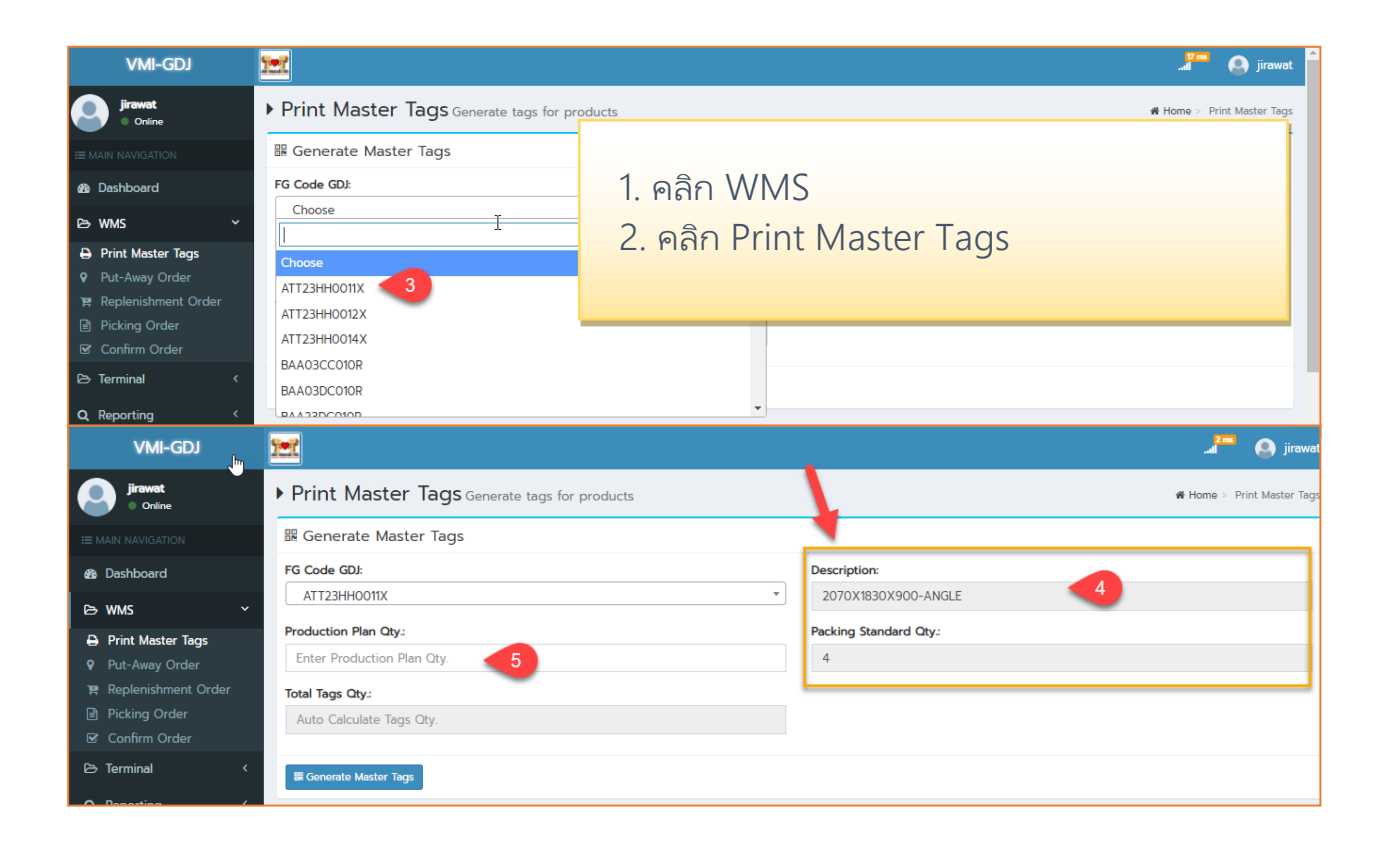

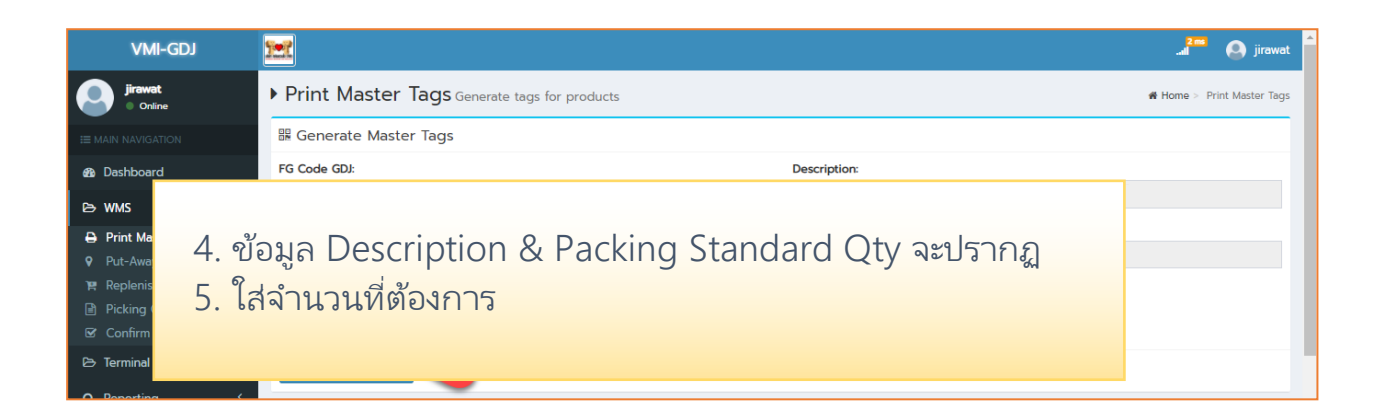

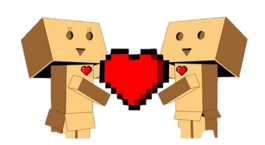

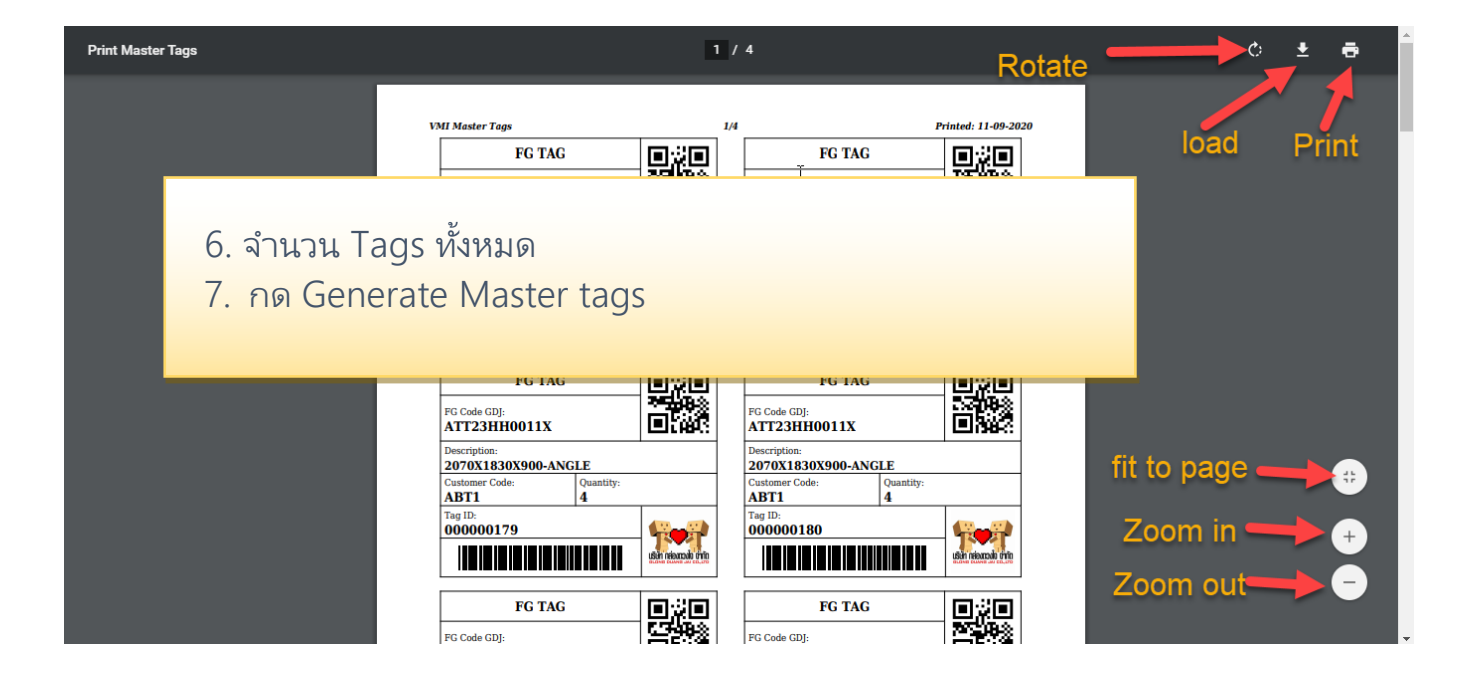

#### *Master Tags List*

์ในส่วนเมนูด้านล่าง ให้เลื่อนแถบเลื่อนที่อยู่ด้านขวามือ (scroll bar) คือข้อมูลที่ทำการ ออก Master Tags List สามารถ Reprint แบบ 1ใบ ตาม Tag id หรือ Reprint ทั งหมด ใน lot Token ของ Master Tags |<br>| ดังกล่าว

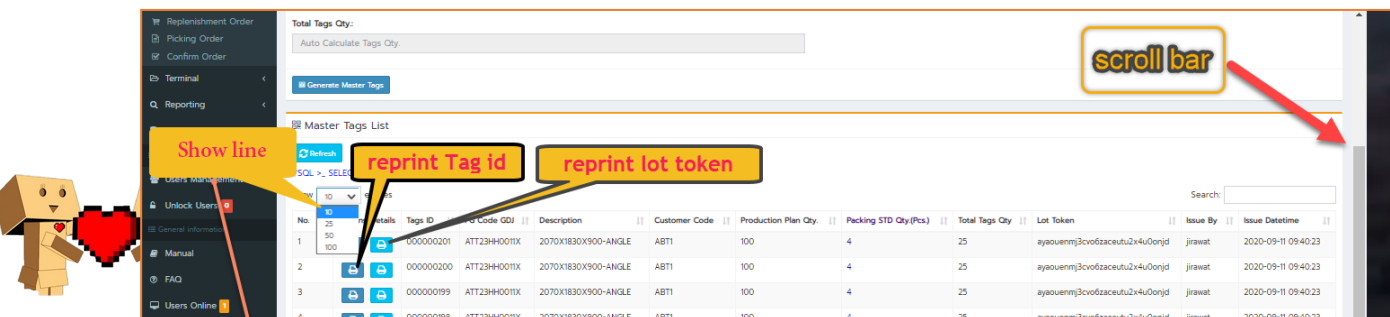

## Put-Away Order Storage Location

#### *Generate Pallet Tags*

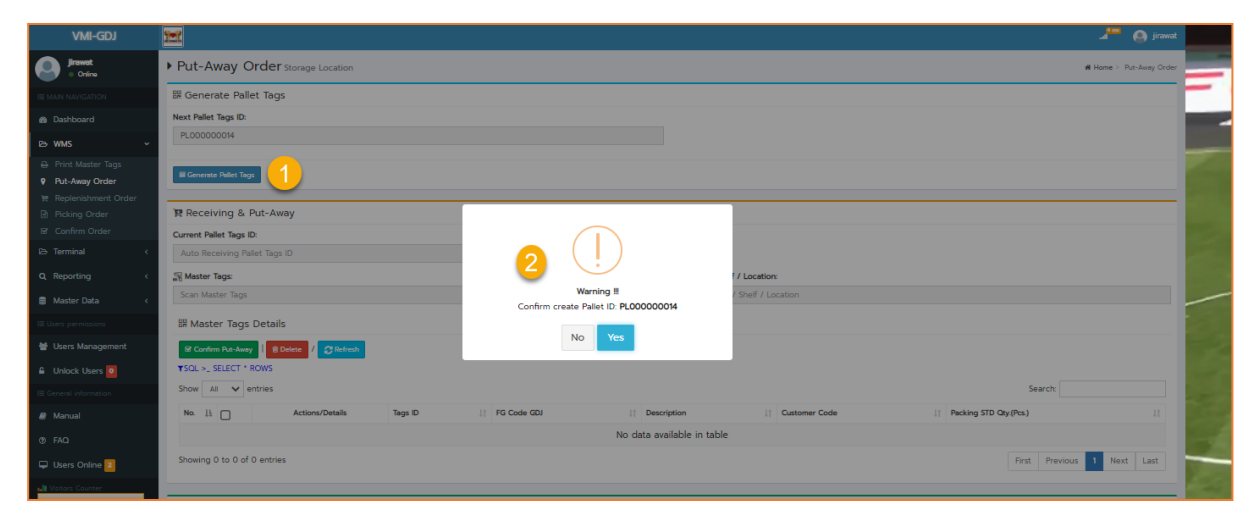

1. Current Pallet Tags ID รหัสพาเลหที่ได้ ที่สร้าง ในระบบ l 2. Scan Barcode หรือ QR Code ของสินค้า ตามต้องการ Put-Away Orders 3. ใส่ชื่อ Rack / Shelf / Location **ER** Generate Pallet Tan **Next Pallet Tags ID:** 4. กด confirm put away เพื่อยืนยันการเก็บสินค้า BLOODDOOR กด delete เพื่อลบ **曾 Receiving & Put** กด Refresh เพื่อพื้นฟู ระบบ **Current Pallet Tags ID** 1. กดปุ่ม Generate pallet Tags 2.กด Yes เพื่อสร้าง pallet ID กด NO ไม่สร้าง Users Online Next Pallet Tags ID:

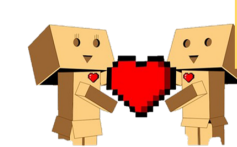

**Page 10**

### *Receiving & Put-Away*

ter Tags Det

 $\Delta I$   $\sim$  entries  $\mathbb{E}$  $\Box$ 

ing 1 to 1 of 1 entrie

曾 Receiving & Put-Away Current Pallet Tags ID:

**B B** 

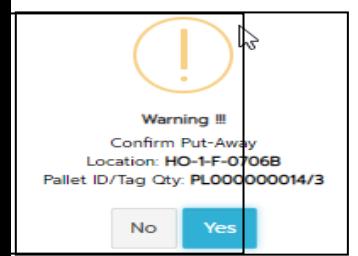

#### *Receiving & Put-Away*

#### **กด confirm put away**

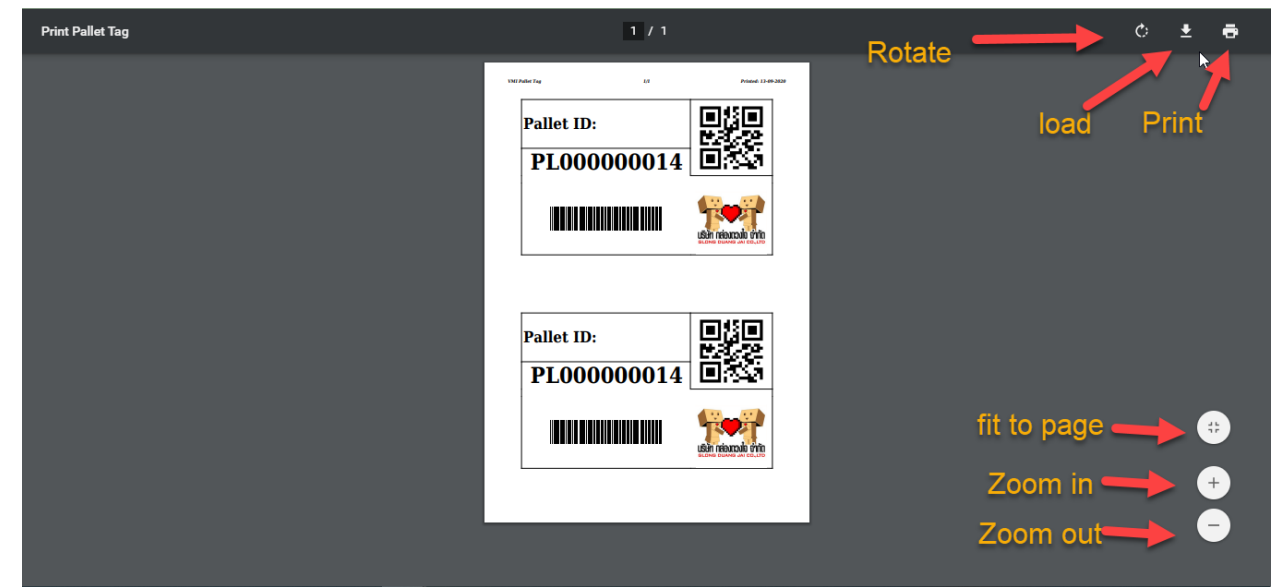

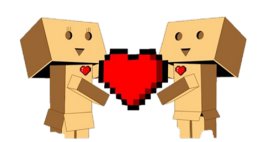

#### *Pallet Tags List*

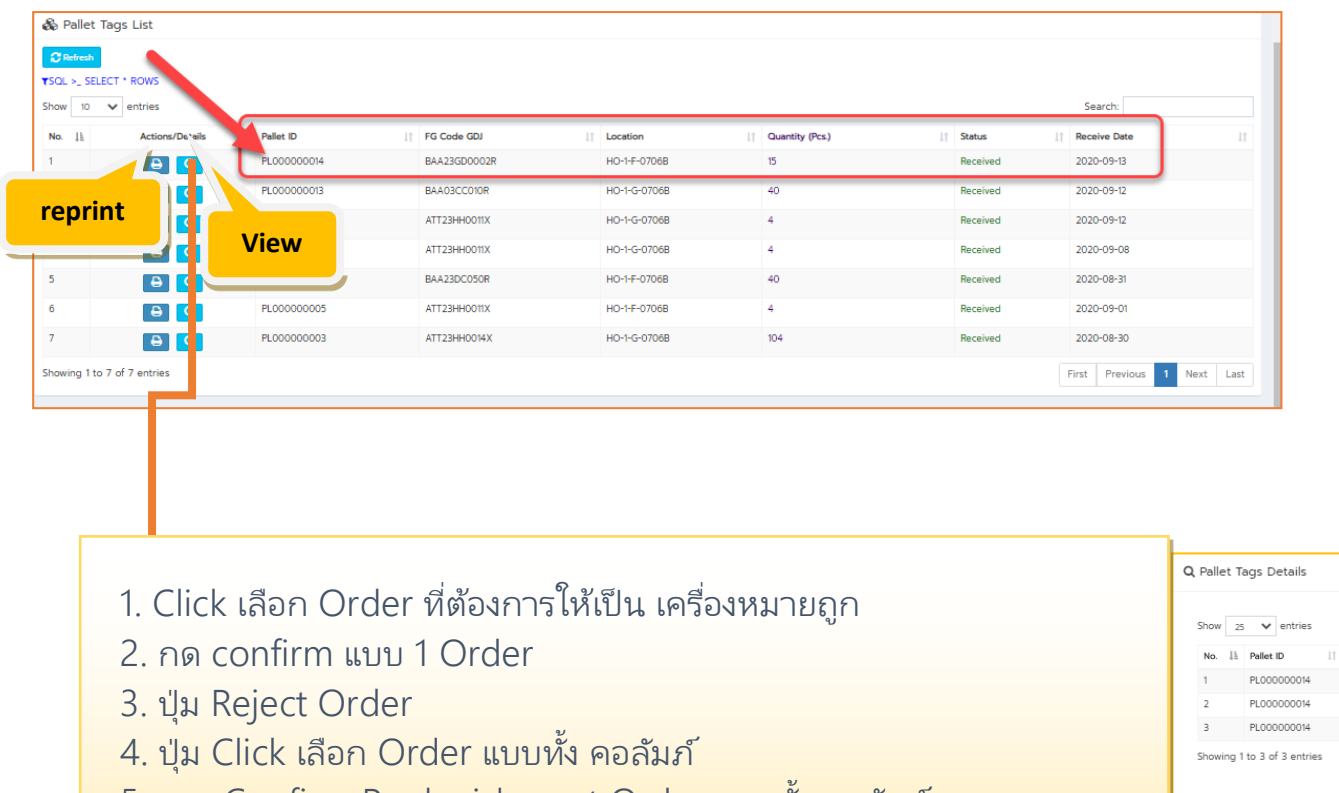

Re

00000020 000000205

ple nis

- 5. การ Confirm Replenishment Order แบบทั้ง คอลัมภ์ \_
- 6. กด Refresh เพื่อพื้นฟู ระบบ

### hment Order VMI order / Special order

### (Alternate order, Express order)

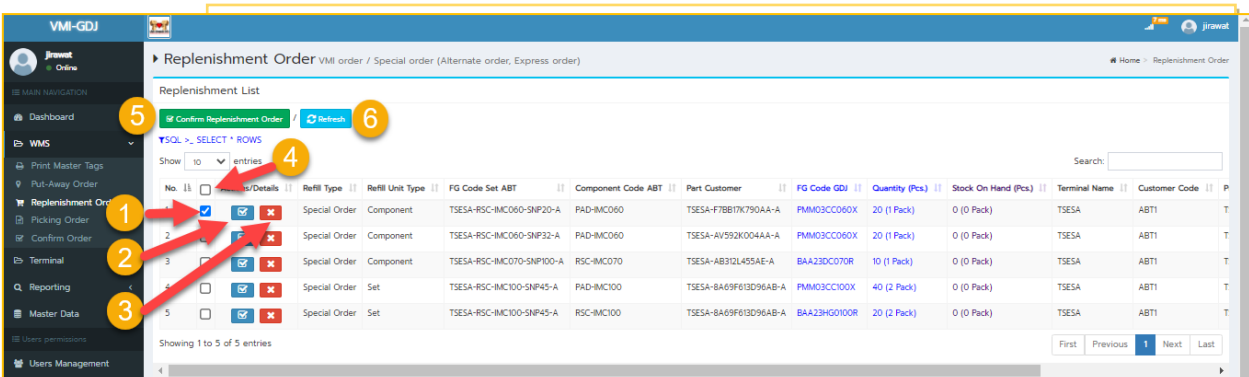

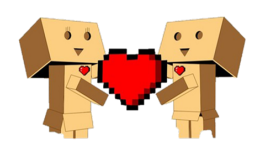

### Picking Order

#### *Generate Picking Sheet*

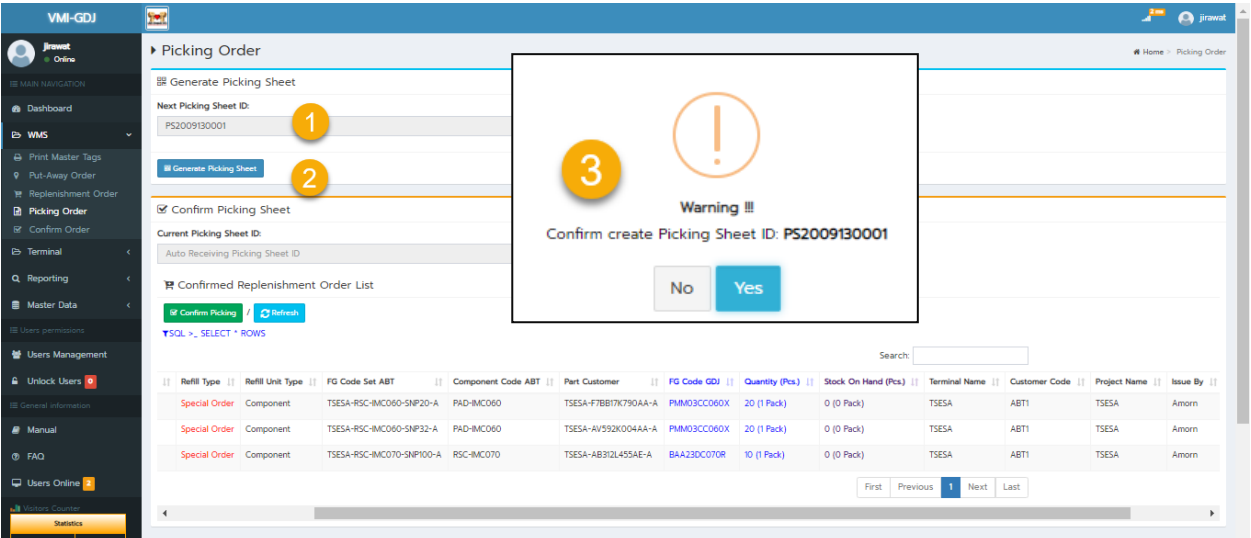

## *Confirm Picking Sheet*

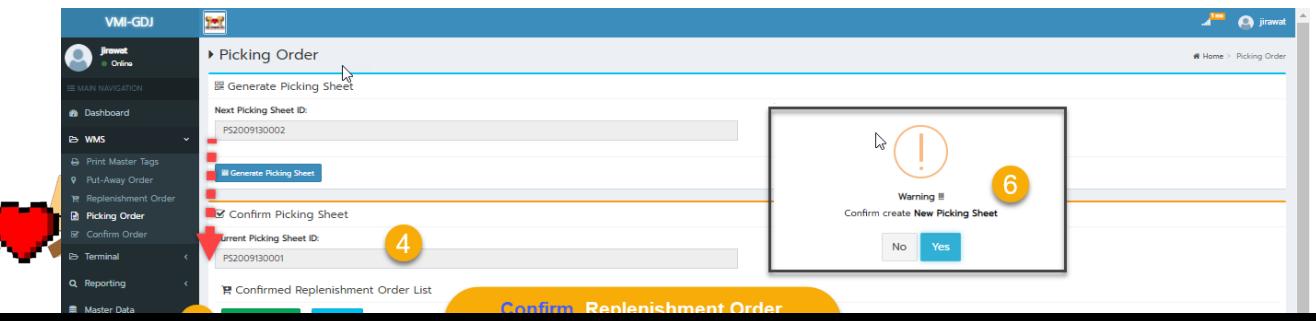

## Confirm Picking Sheet

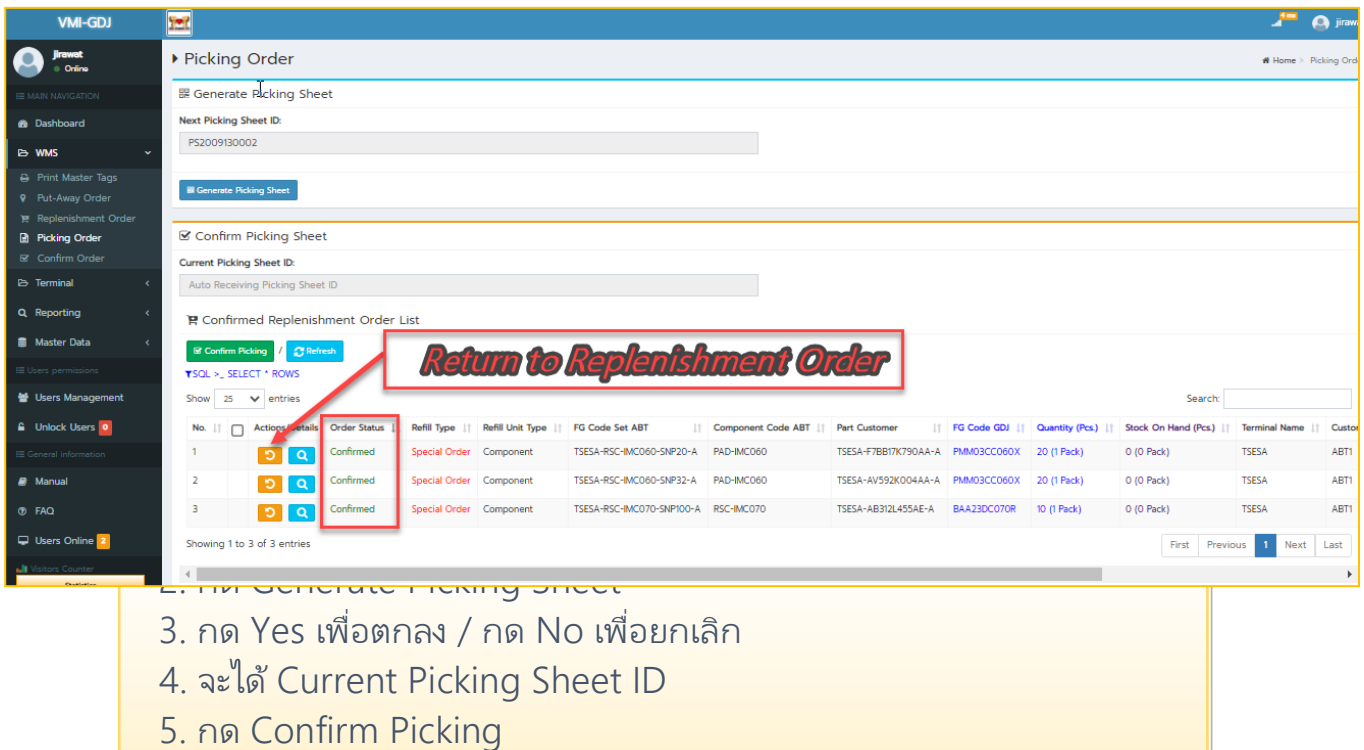

- 6. กด Yes เพื่อตกลง และ คอลัมภ์ Order Status จะเปลี่ยนเป็น
- Confirmed / กด No เพื่อยกเลิก

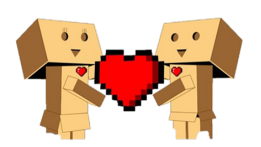

### **Confirm Order Delivery Transfer Note**

#### *Generate Delivery Transfer Note*

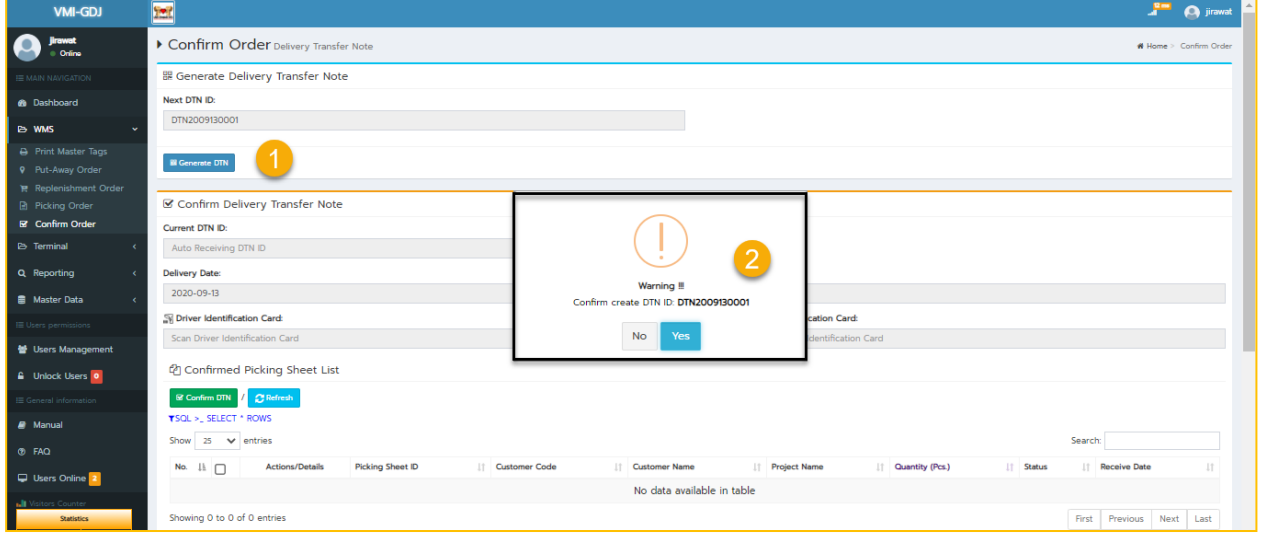

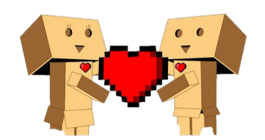

#### *Confirm Delivery Transfer Note*

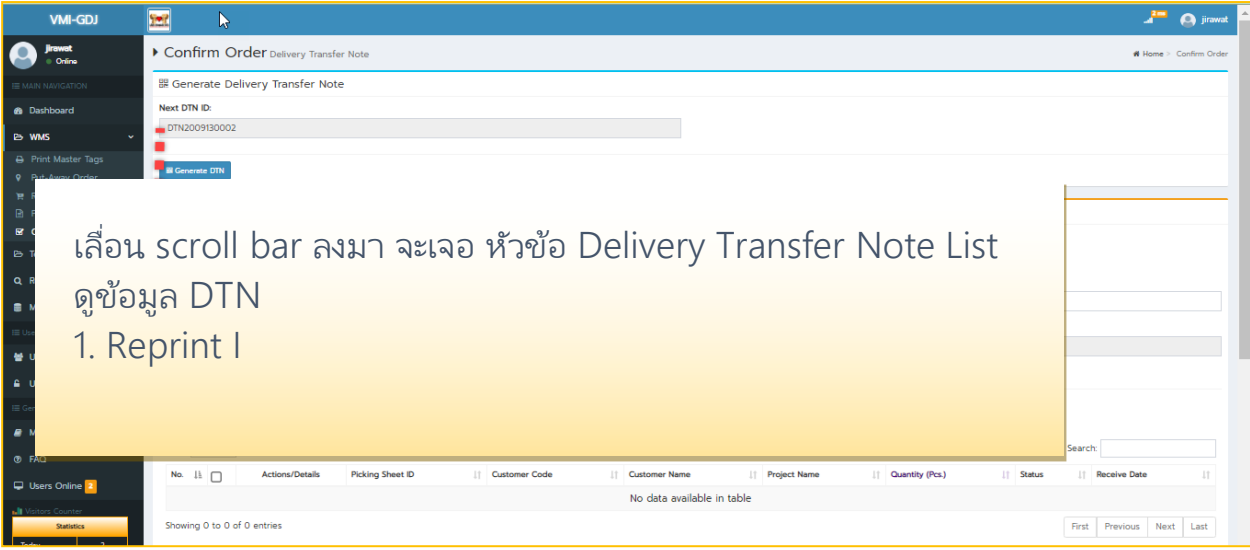

*Delivery Transfer Note List*

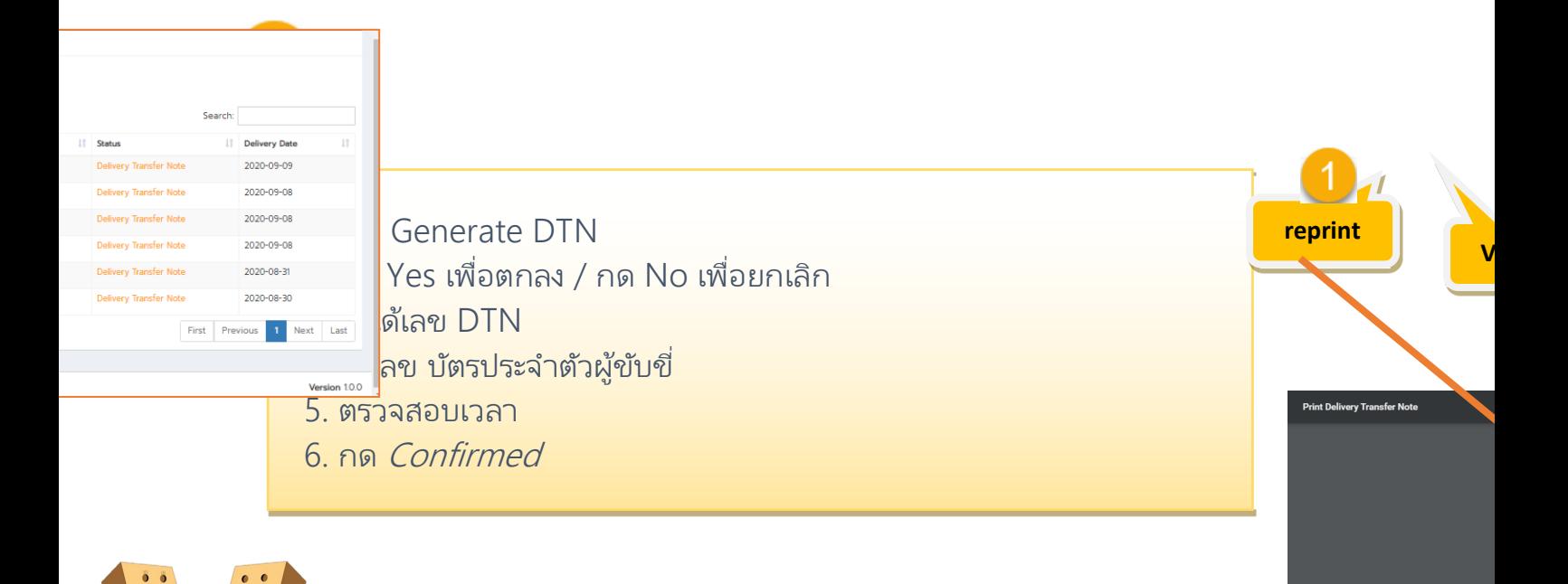

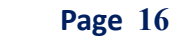

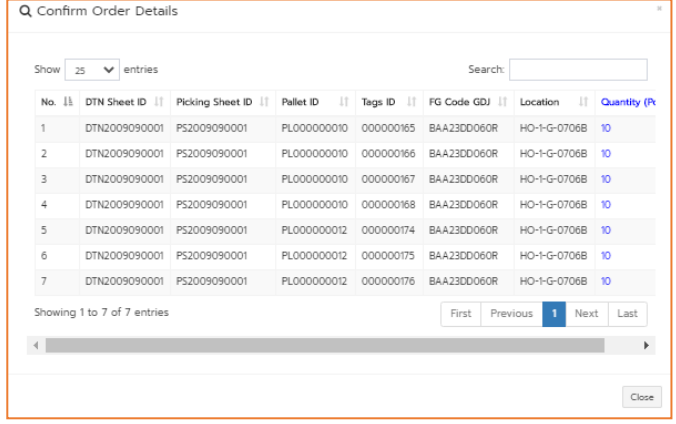

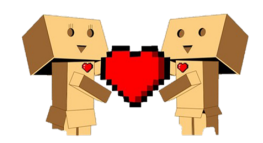